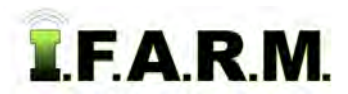

# **Help Document / Training Tutorial**

### **How to Open Fields in the Map Tab**

**1.** Once the field(s) are located, left click and hold onto the field icon and drag it to the lower **Account** window. The field will display, centered in the map / viewing window.

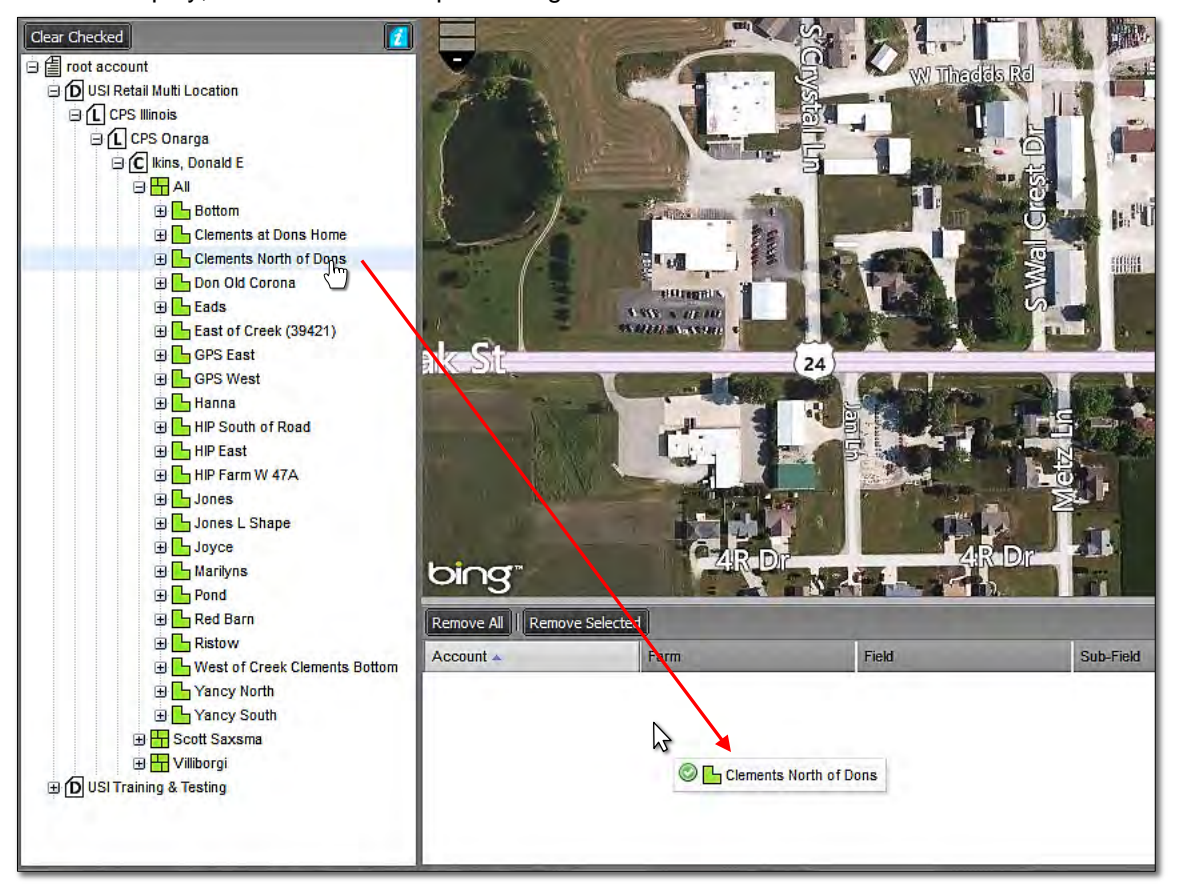

**A.** You can drag multiple fields to the account window (separate fields or an entire Farm). The **map zoom level will change** to accommodate the field locations.

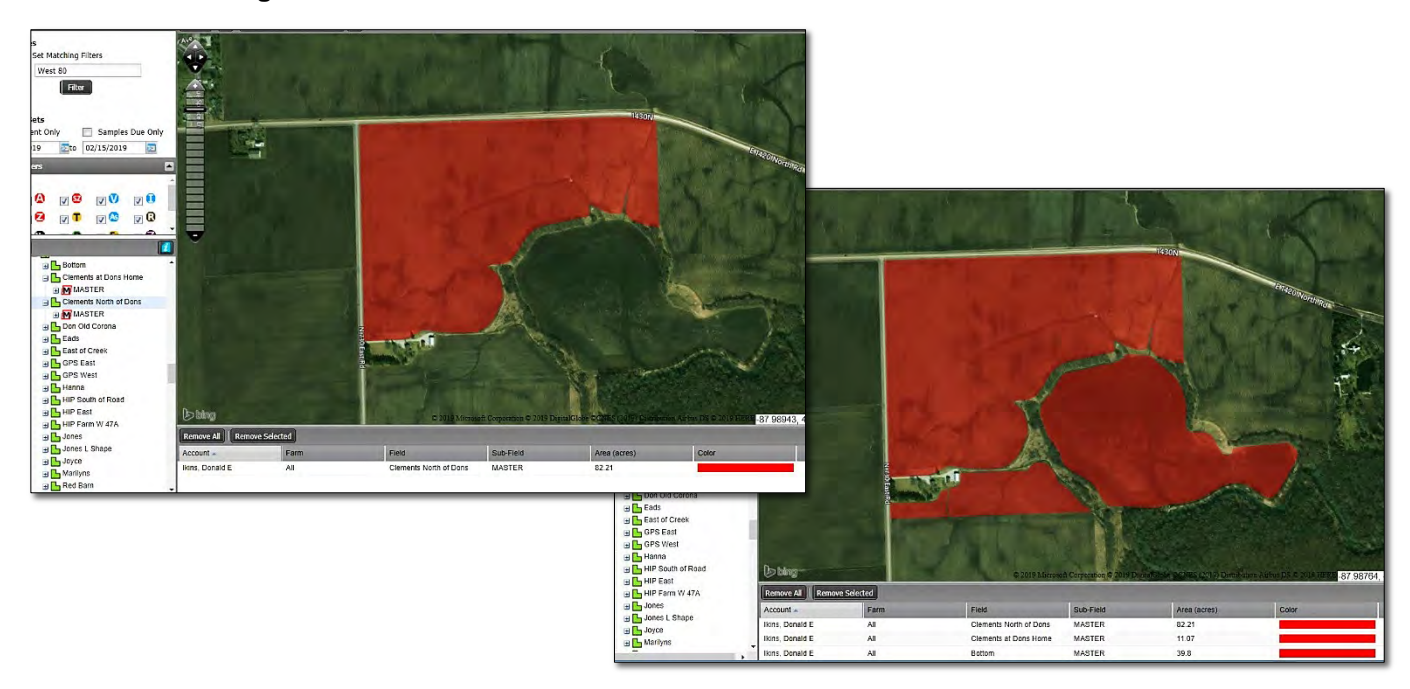

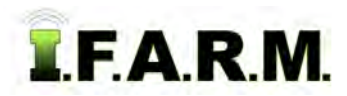

*Opening Fields continued…*

**2.** The account window will list the Grower, Farm Name, Field Name with acreage; the map will show a satellite view with highlighted field locations in red.

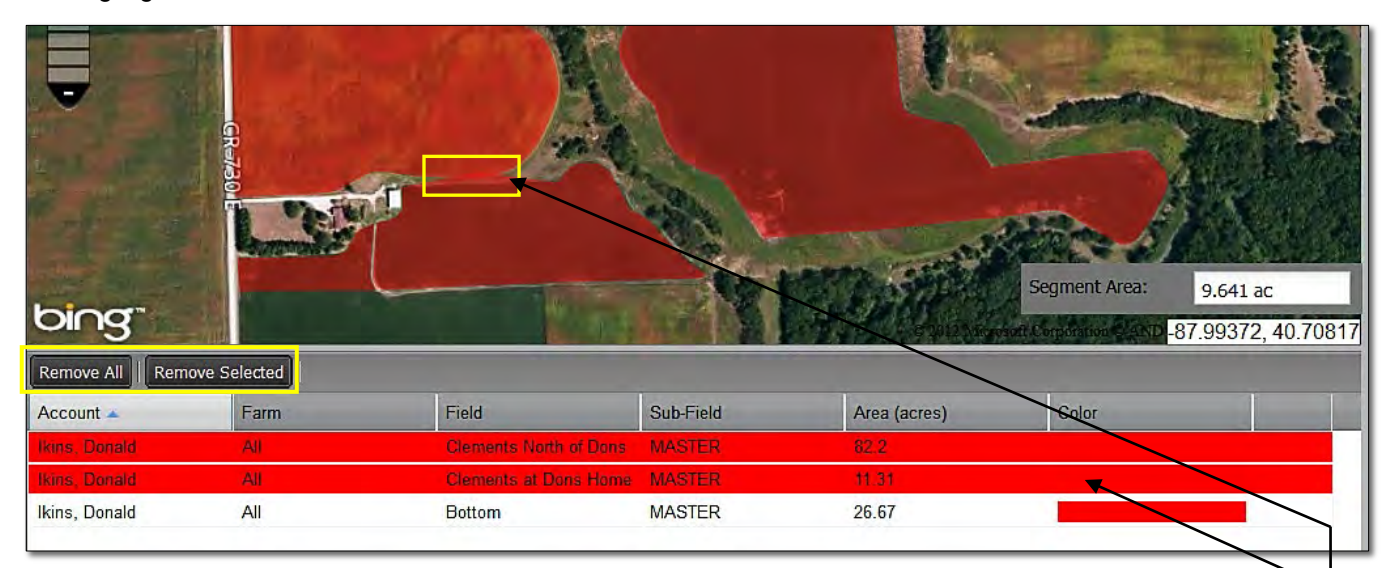

- **A.** If you want to remove the initial fields, you can select the **Remove All** or **Remove Selected** buttons to clear the **Account** window.
- **B.** Once cleared, you can drag new fields in the **Account** window.
	- *Note:* In the event your fields are displayed within a **RED** bar (above), this means two or more of the field boundaries are touching / overlap at some point. This should not be a concern in most respects. However, if you feel this issue needs resolved, use the boundary editing tools to make the correction, or contact I.F.A.R.M. and we can assist in refining the field boundaries.
- **C.** If you click on one of the field names in the account window, the corresponding field in the map will highlight with a **blue line,** and the field name in the account window will display with a blueish tint.

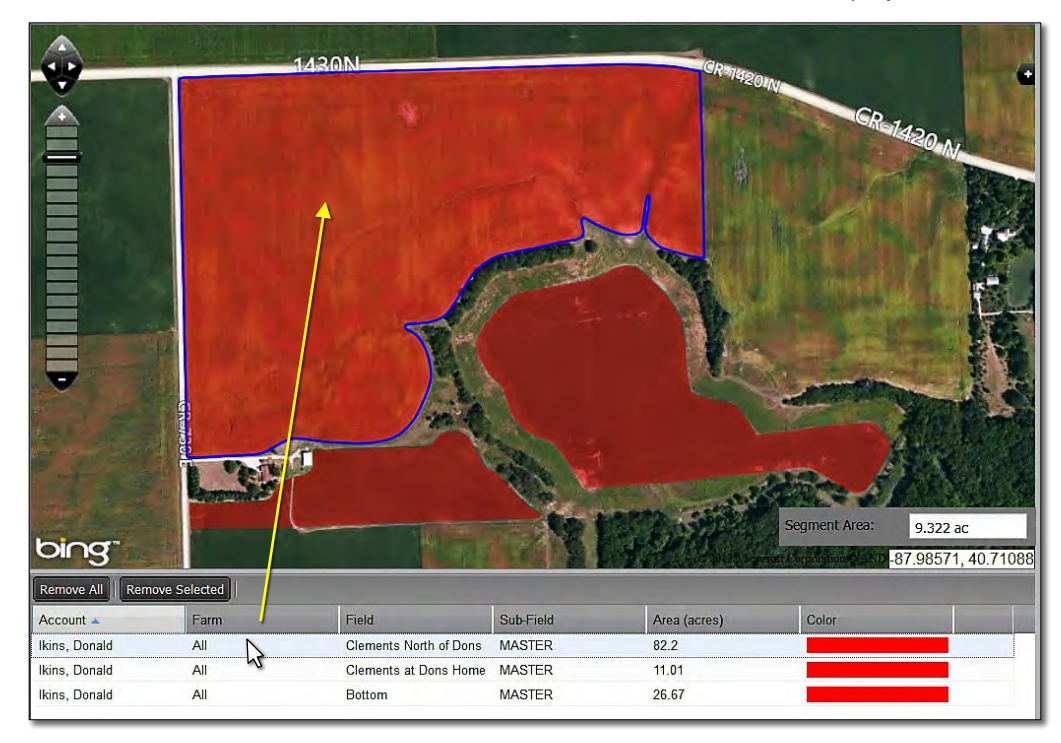

#### *Note:*

This puts the boundary in an **editing** mode, meaning the user can utilize the boundary editing tools to manipulate the boundary.

# **Help Document / Training Tutorial**

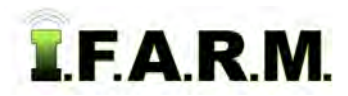

*Opening Fields continued…*

- **D.** Users can also select different fields by going to the **Tools Tab**, and clicking on **Select**:
	- Clicking on any of the fields in the map window will highlight the field with a blue outline (below).

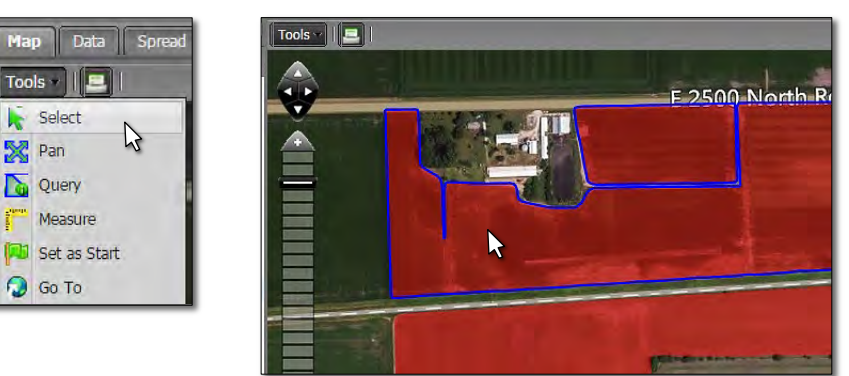

- **E.** You can use the upper most directional arrows (pan tool) to incrementally move the map view with each click.
- **F.** You can use the upper left **scale** tool to control the zoom level view of the maps.

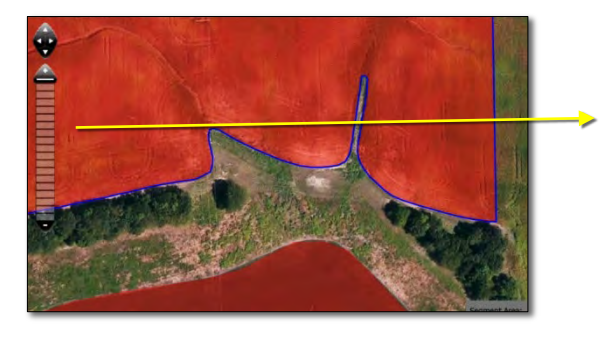

*Pan directional arrows.*

*Tighter zoom.*

*Zoom out.*

*Note:* The zoom feature also can be controlled with a mouse that has a rolling ball / wheel. Rolling the wheel up or down will adjust the zoom level.

- **G.** Users can also change the color of the displayed fields on the screen:
	- Click under the **color column** of the field you want to change.
	- A color menu will appear. Click on the desired color. The corresponding field will change.

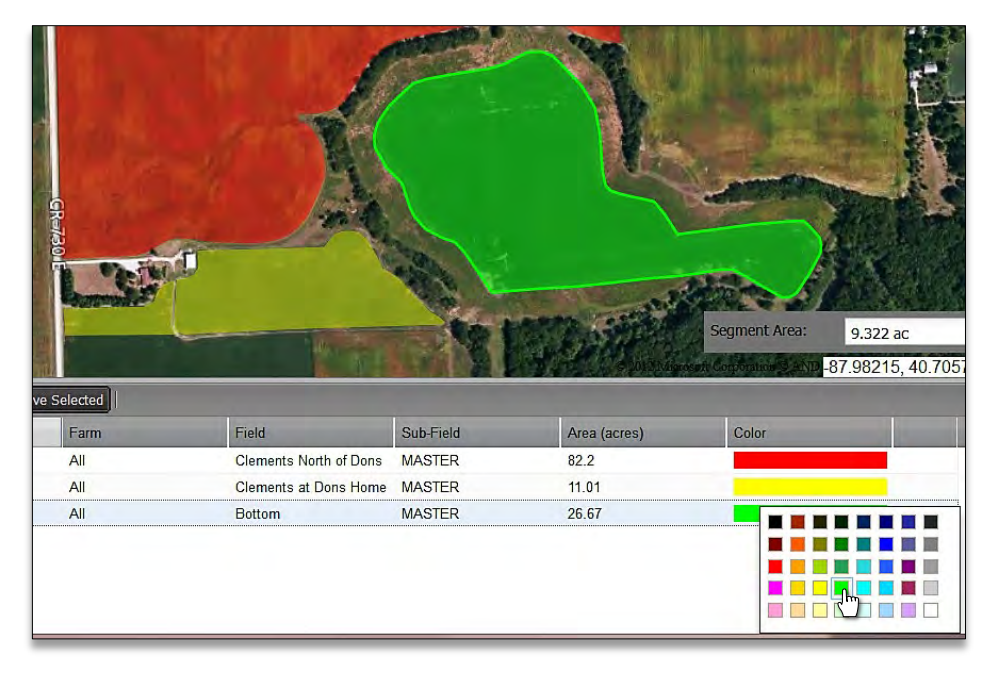

### *Note:*

Any change of field colors only applies to the work session you are in. Field colors will not be saved upon exiting a session.

Users can change the color of the fields in profile tree with the Change Field Color option (right click drop down menu option at the field level).